Acesse o módulo SAT, na tela de venda, clique na opção PESQUISAR ou pressione a tecla F5.

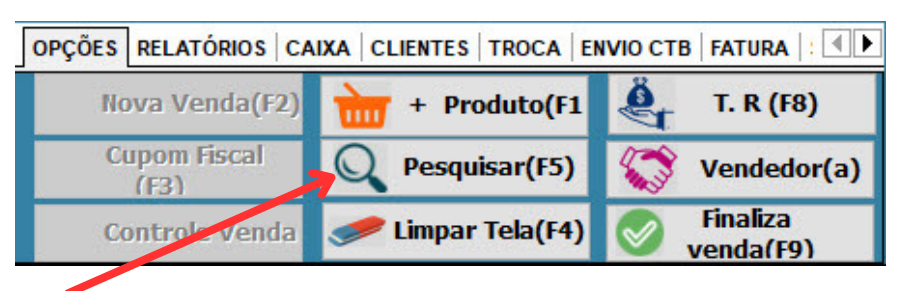

Localize o cupom fiscal que deseja cancelar. Você pode digitar diretamente o número do cupom ou localizar na grade das vendas emitidas. O período é carregado conforme o mês corrente, mas você pode digitar qualquer período.

Ao localizar, pressione o mouse com o lado direito sobre o cupom e clique em "Cancelar CF-e". O sistema envia a solicitação de cancelamento para a Sefaz e depois imprime o comprovante.

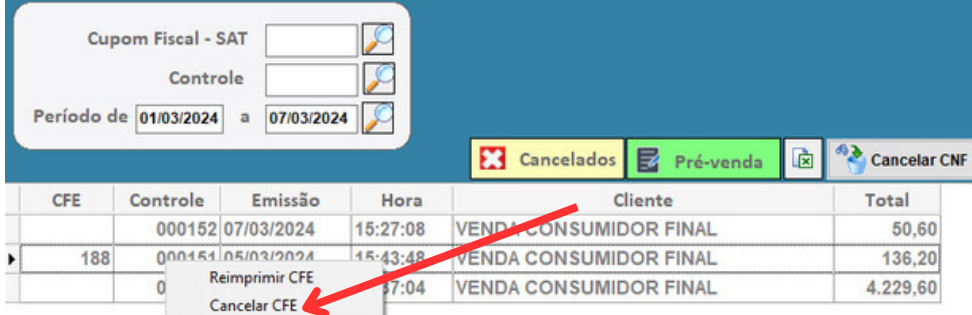

Lembramos que a coluna na esquerda "CFE" precisa está com o número do cupom fiscal, caso esteja vazia, trata-se de um cupom não fiscal.

Caso queira gerar um cupom fiscal a partir de um cupom não fiscal, basta pressionar o mouse com o lado direito e clicar em "Gerar CF-e".